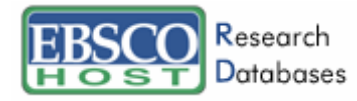

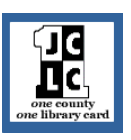

**EBSCOhost Web** is an easy to use search interface that will allow you to search multiple EBSCO databases and services at one time.

When you first access EBSCOhost Web, you will be taken to the "Choose Database" page.

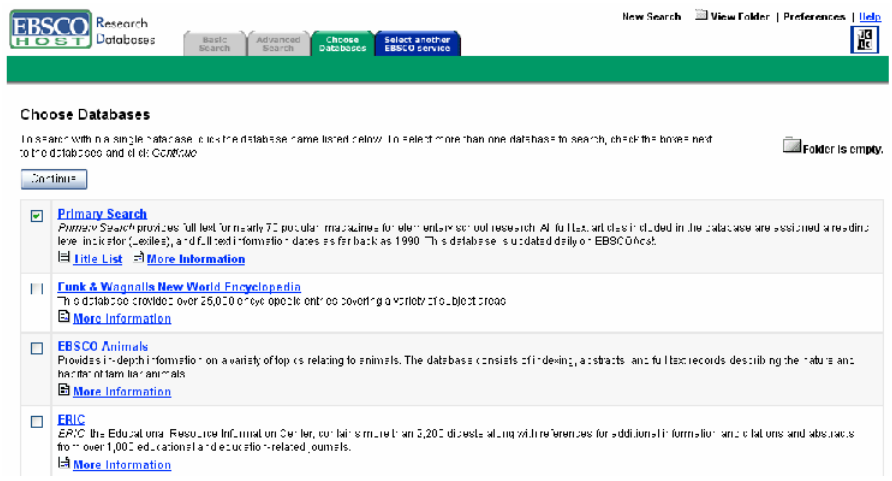

Here you can click the check box next to the databases you wish to search. Each database listed has a summary so that you may accurately choose the databases you need to search. Once you

have selected your databases click on the  $\frac{2.5 \text{ m} \cdot \text{t}}{2.5 \text{ m} \cdot \text{t}}$  button. You will be taken to the Basic Search Screen. Let's look at the parts of the screen before we begin our search.

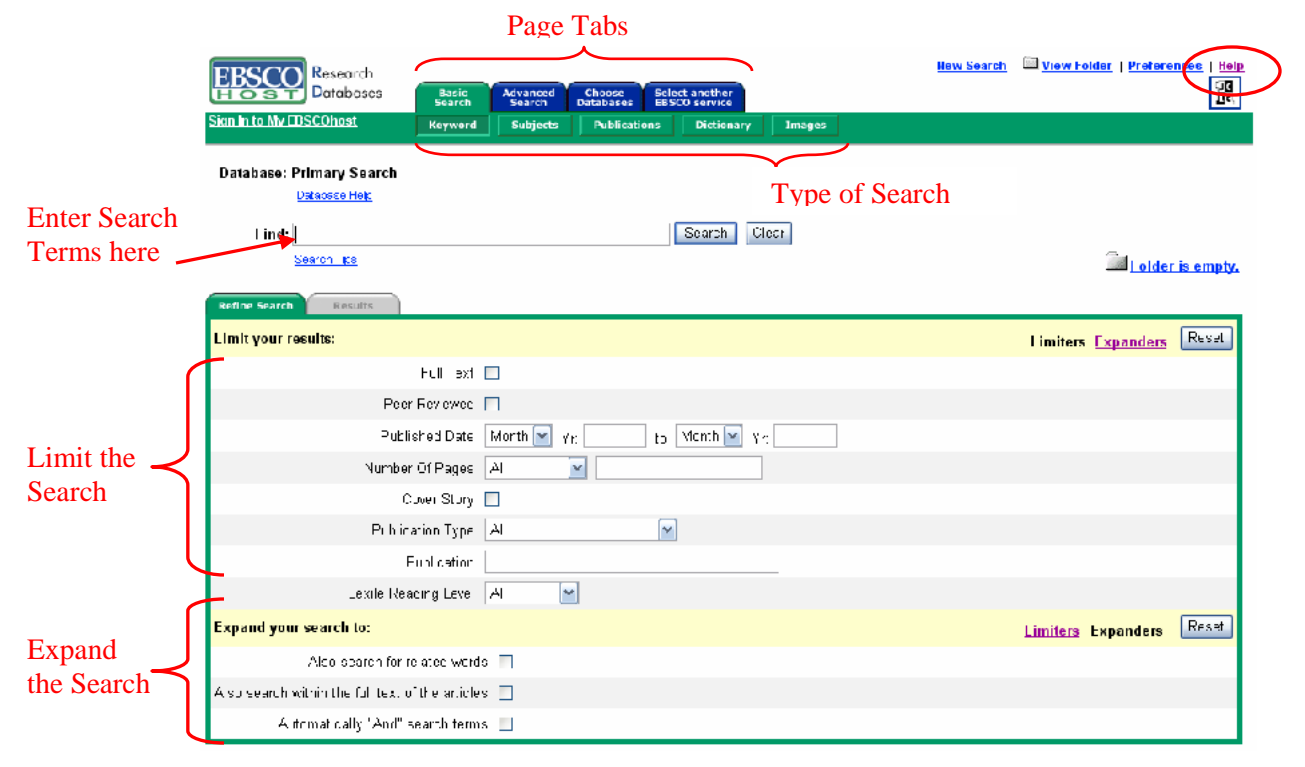

The page tabs at the top of the screen will allow you to navigate inside EBSCO. The tab that is green reflects the page that you are visiting.

The Basic Search Screen lets you create a search with limiters, expanders, and Boolean operators.

- 1. Enter your search terms in the **Find** box and select any limiters or expanders that you want to apply to your terms. You can use Boolean operators within your search.
- 2. Click **Search**. Your search results are displayed. To print, email or save several search results, you should add them to the folder.

The *Advanced Search Screen* offers keyword searching, search history and limiters to help you focus your search.

Once you have reached a list of results, you will see the title of each document is a hyperlink. Click the link to view the citation information and full text if available. On the results list, you will be able to further narrow your search by selecting the type of results at the top of the page.

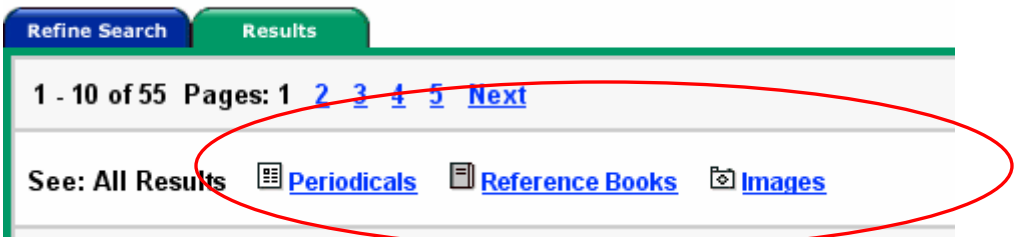

This feature will not be available with all searches. However, you may further refine any search by clicking on the "Refine Search" tab.

 $\frac{1}{\sqrt{2}}$ If you would like to save articles during your session, click on the  $\frac{\text{Add}}{\text{bottom}}$  button. Items on the æ

results list that have been added to the folder will have the **Added** button. The folder can be

opened at anytime during the session by clicking  $\Box$  View Folder at the top of the screen. Documents in the folder may be e-mailed, saved or printed. Items will only remain in the folder for the duration of the session. In order to save items for an extended period of time, patrons are welcome to set up a My EBSCOhost account. Anyone can set up a My EBSCOhost for free, they register and then items in the folder can be saved to view later.

For additional help click the help link at the top of the page. The help link will lead you to a complete electronic manual that will guide you through all EBSCO services.

EBSCOhostSupport & Training is available on the "Select Service" page. There you will find online tutorials and answers to frequently asked questions.